# **Qu'est ce que Genial.ly?**

C'est un outil en ligne, qui permet de réaliser des ressources interactives sous forme d'images, de posters, de cartes ou de diaporamas.

Il est partageable et collaboratif : ainsi vous pouvez travailler à distance, à plusieurs sur un même Genial.ly.

## **I - Comment créer un compte Genial.ly ?**

- dans un moteur de recherche saisir https://www.genial.ly/,
- s'inscrire à partir d'une adresse mail,
- quand l'inscription est faite : la première page d'accueil est le tableau de bord du Genial.ly (image ci-dessous).

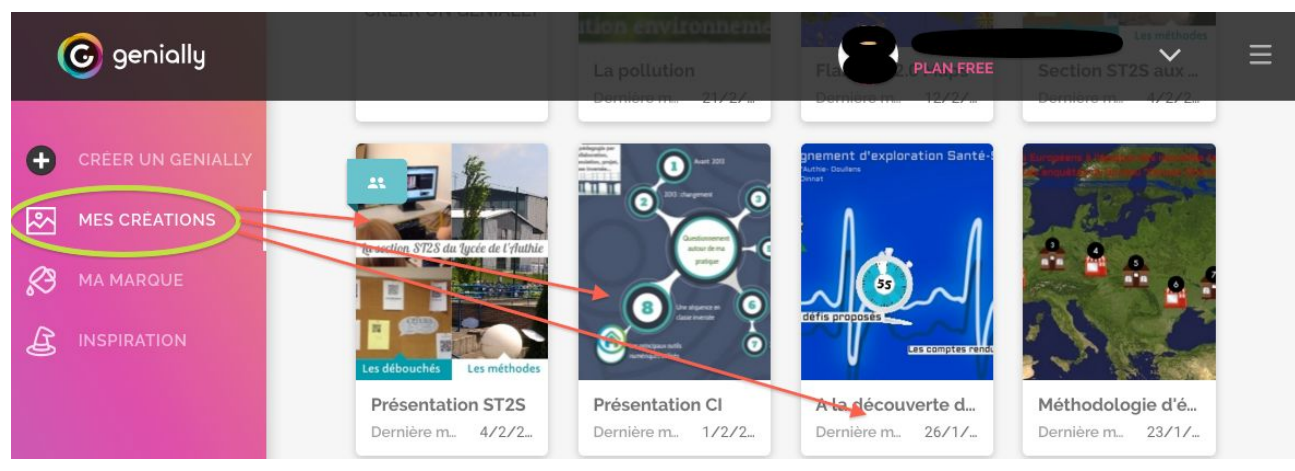

# **II - Comment compléter son compte?**

Aller dans le menu de paramétrage de Genial.ly en cliquant sur la flèche à droite du nom d'utilisateur. - compléter le profil,

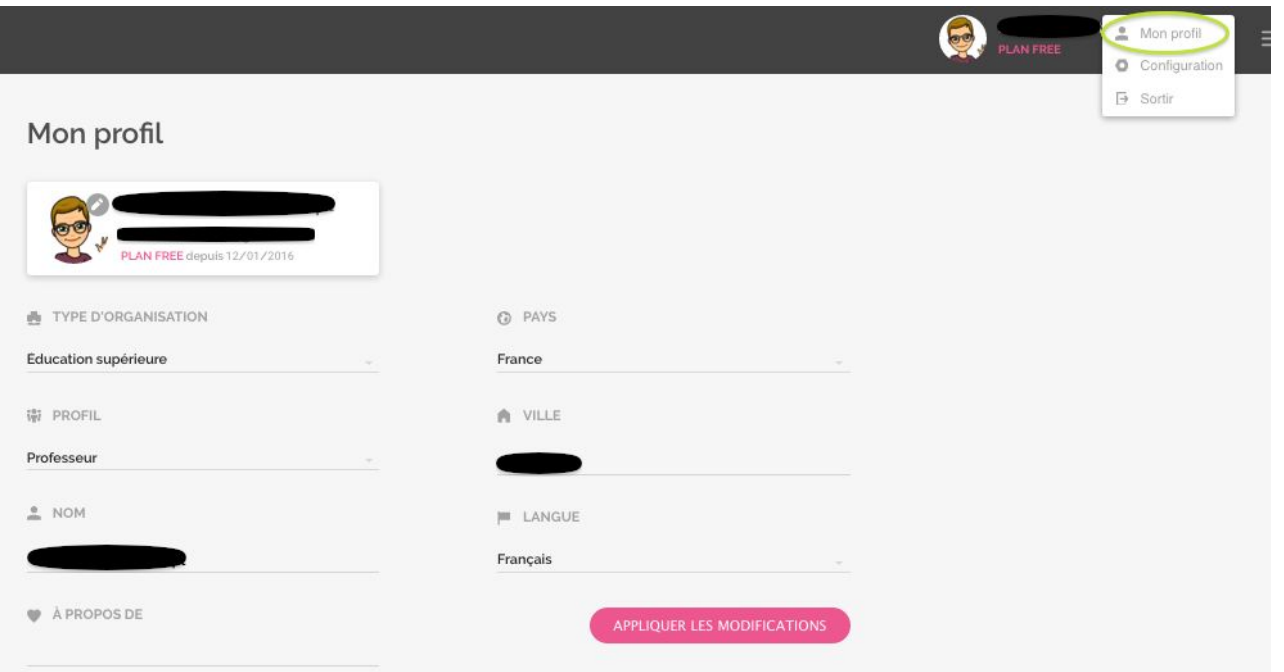

- et configurer le compte.

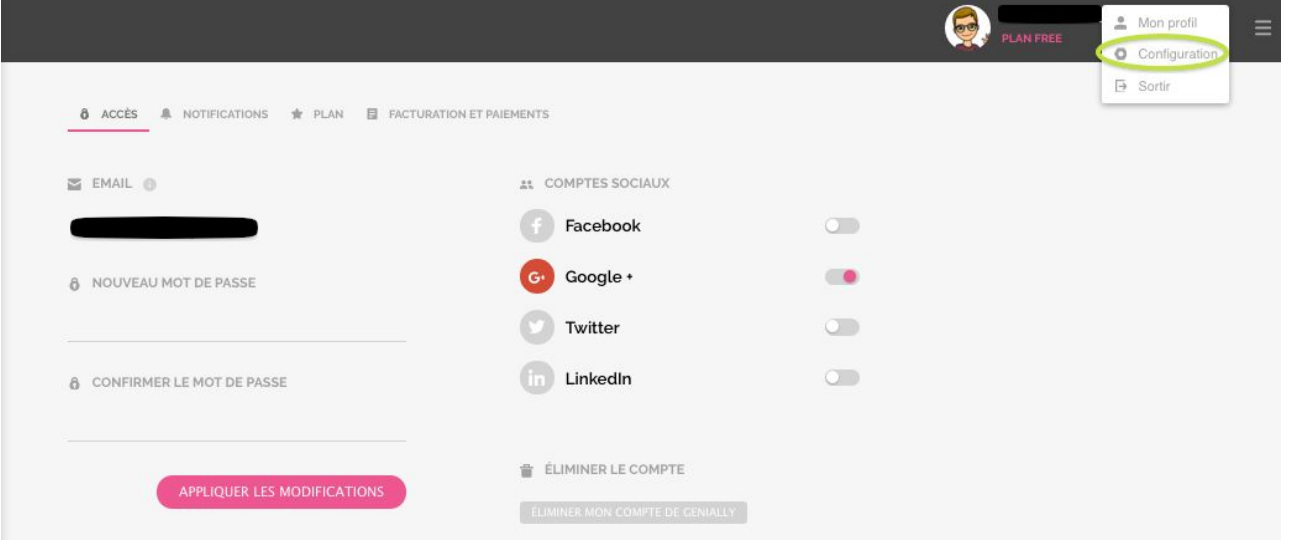

# **III- Comment créer une présentation avec Genial.ly?**

- cliquer en haut à gauche sur "créer un Genial.ly",
- plusieurs choix de présentation sont proposés : choisir un modèle de base afin de débuter la création.

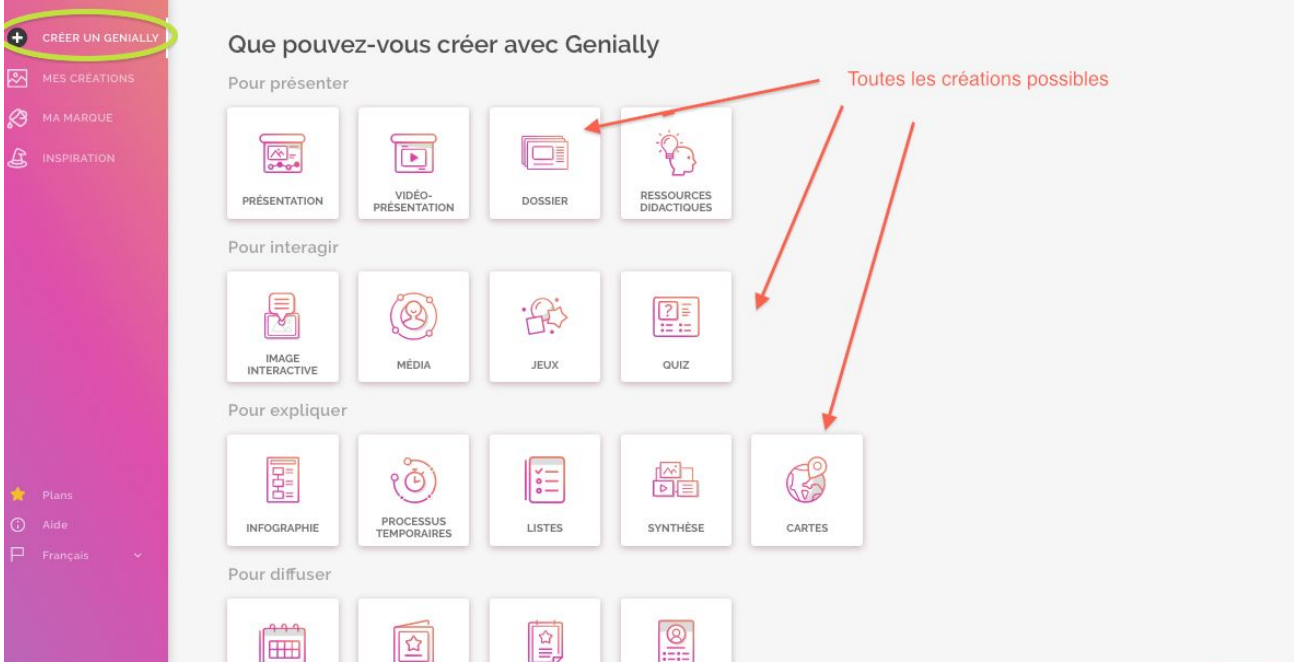

# **Tableau de bord avec les différentes fonctionnalités pour créer votre présentation :**

- en colonne à gauche : outils de réalisation,
- en haut à gauche : titre à donner à la présentation,
- en haut à droite : outil pour prévisualiser la création et la partager,
- au centre la page de la présentation sur laquelle travailler,
- en colonne à droite : l'ensemble des pages de la présentation.

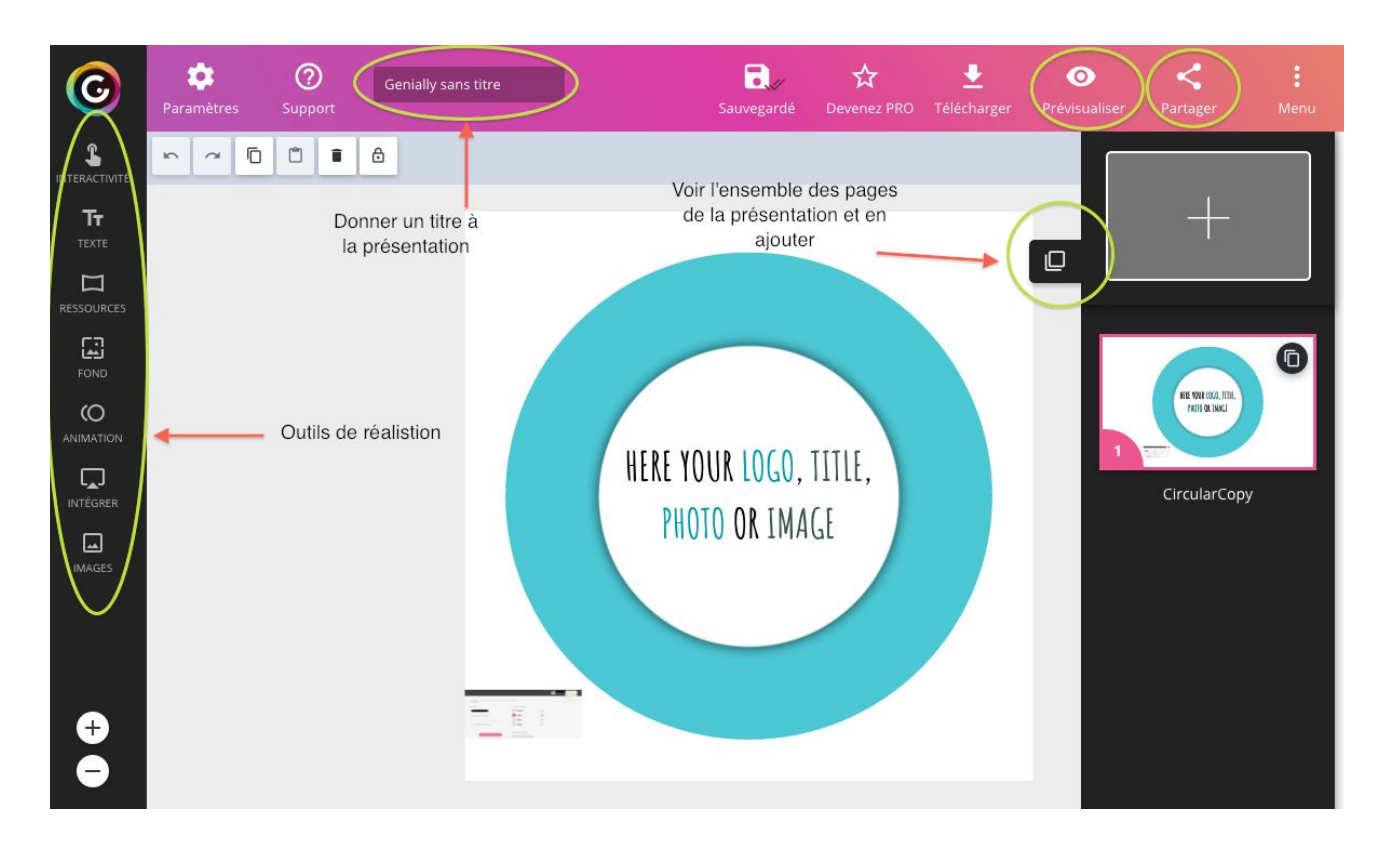

## **Explication :**

1) *Ajouter une page à la présentation* : des modèles de pages sont présentées, cliquer sur celles que vous souhaitez utiliser puis "Ajouter 1 page". Possibilité d'ajouter un autre Genial.ly à votre présentation

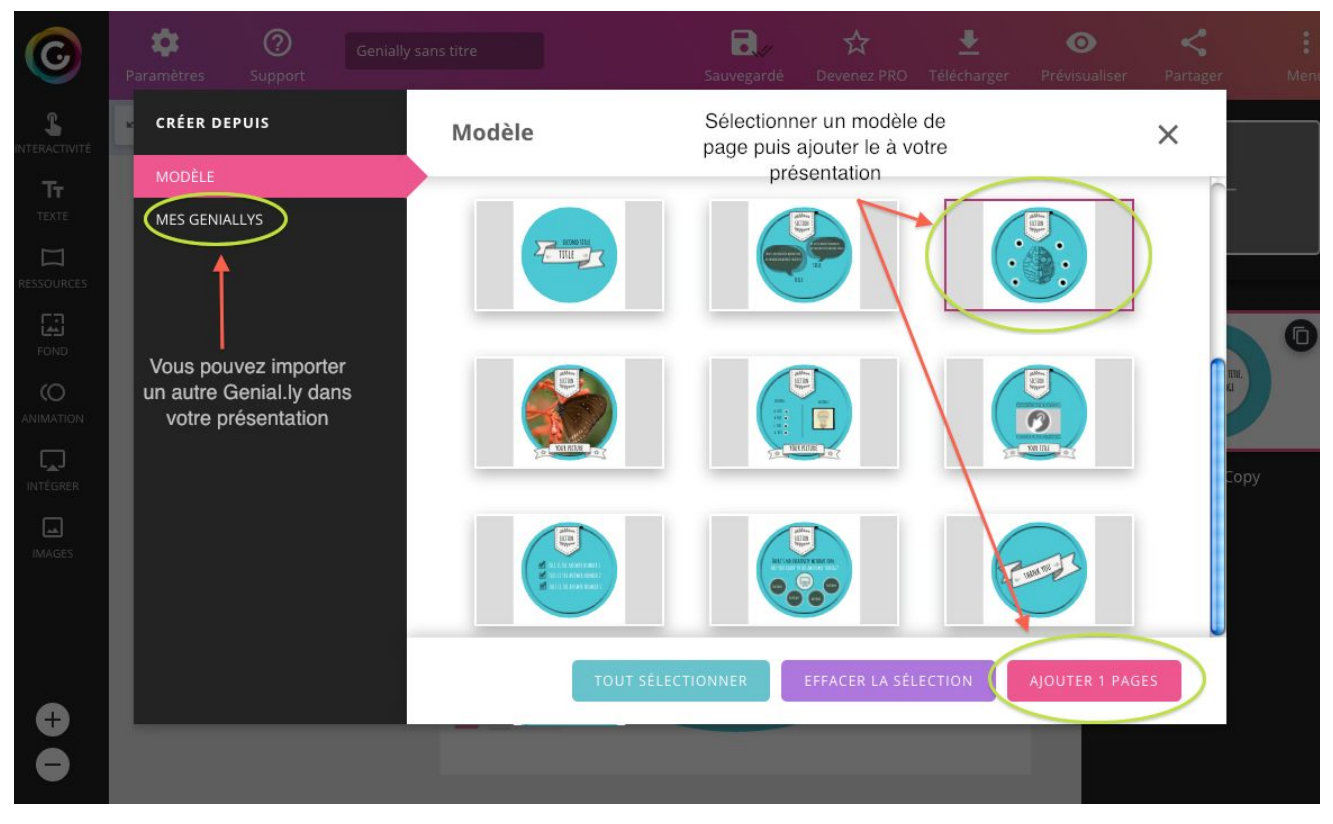

*2) Les outils de réalisation afin de travailler le contenu des pages :*

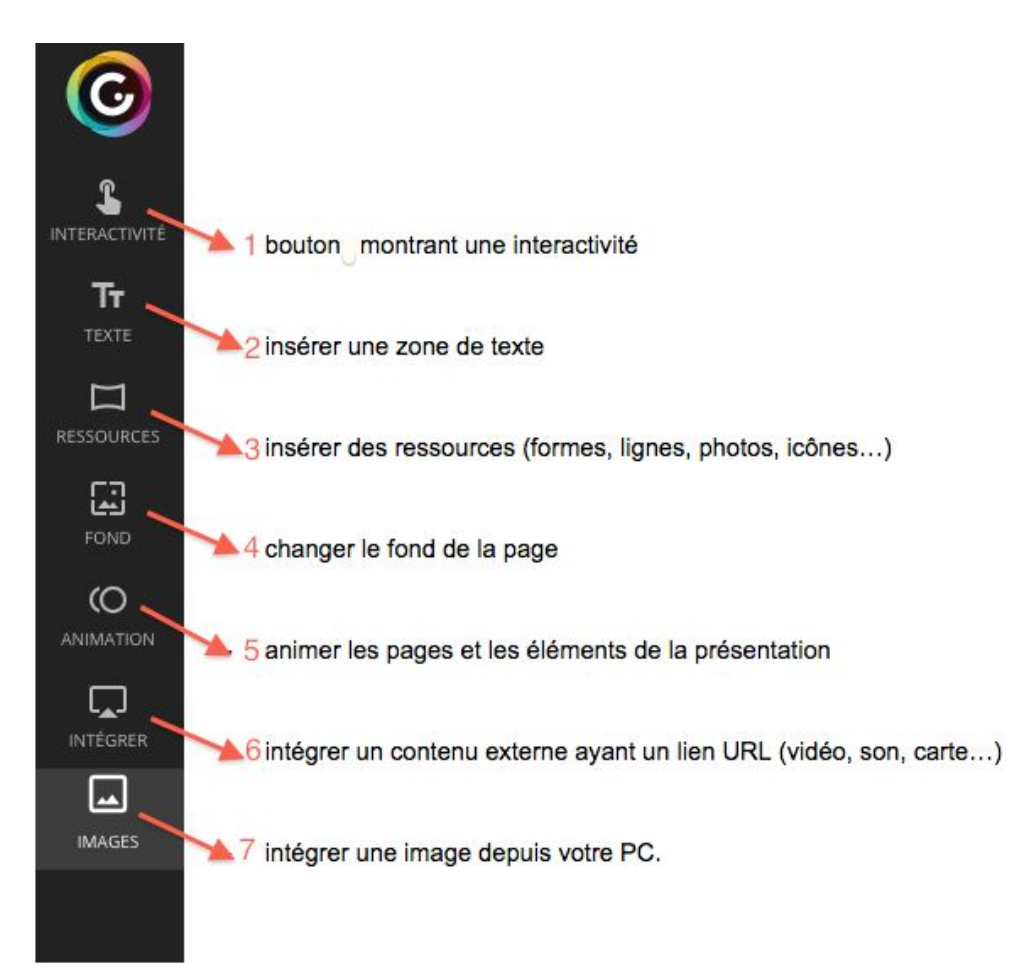

# *3) L'interactivité dans Genial.ly :*

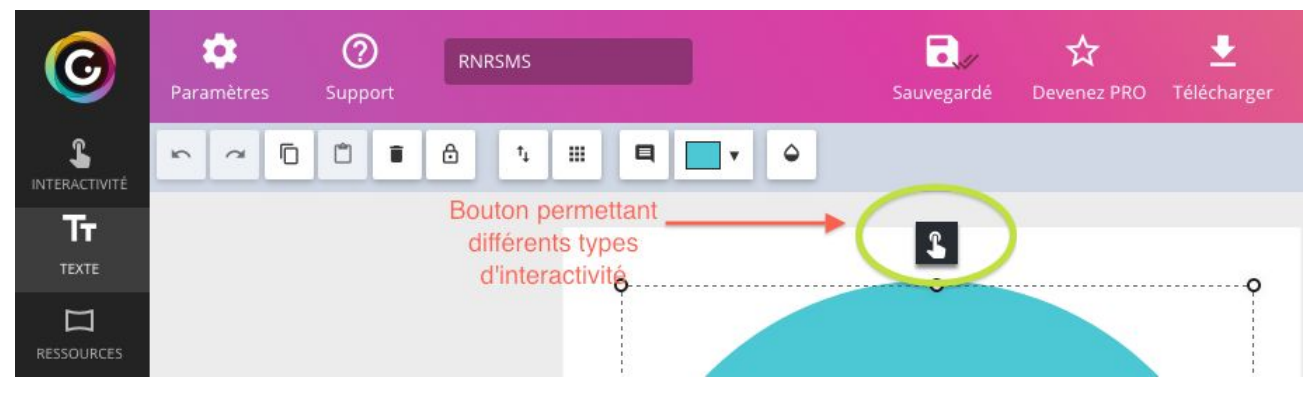

Ce bouton en forme de "doigt pointeur" est présent sur tous les éléments importés sur la présentation: bouton d'interactivité, texte, ressources, image…

Il y a alors quatre possibilités pour rendre ces éléments interactifs lorsque la souris les balaient :

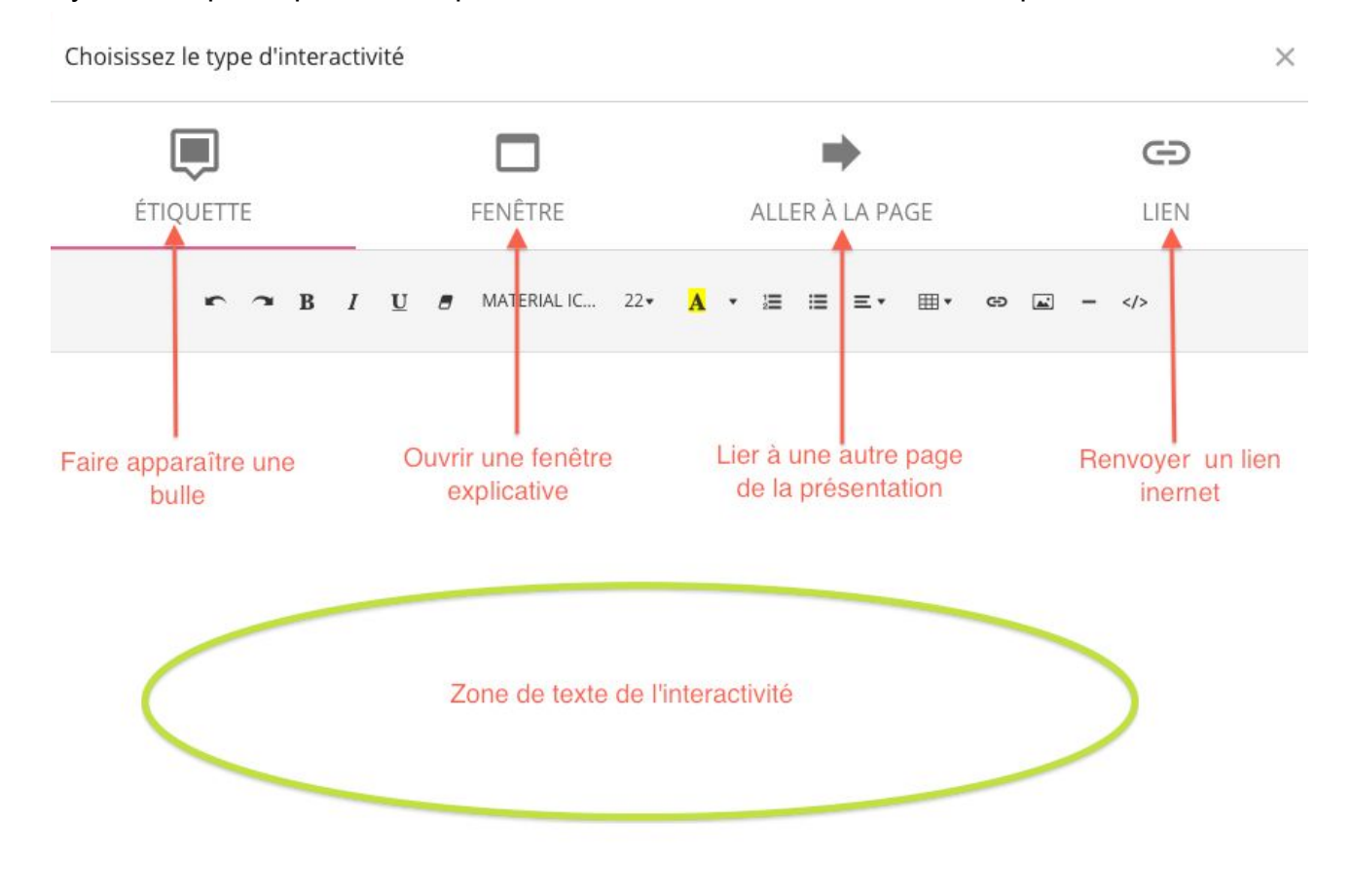

# **IV- Comment partager et collaborer sur Genial.ly ?**

*1) Partager le Genial.ly :*

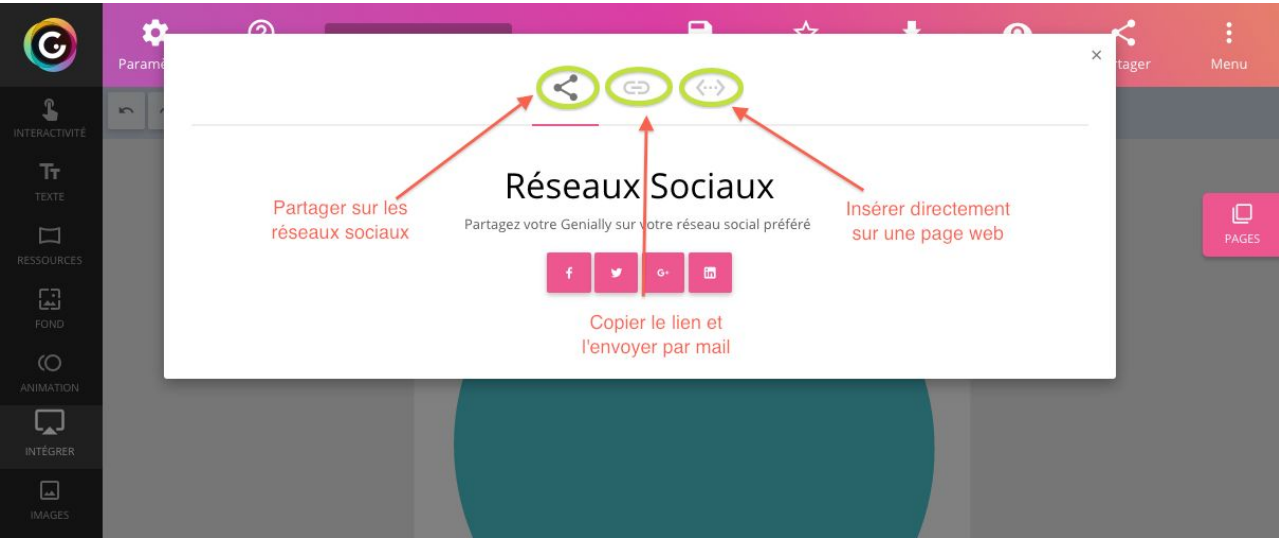

# *2) Collaborer sur un même Genial.ly*

Il suffit d'ajouter l'adresse mail d'un collaborateur qui recevra le lien du Genial.ly. Il lui suffira de se créer un compte si ce n'est déjà fait.

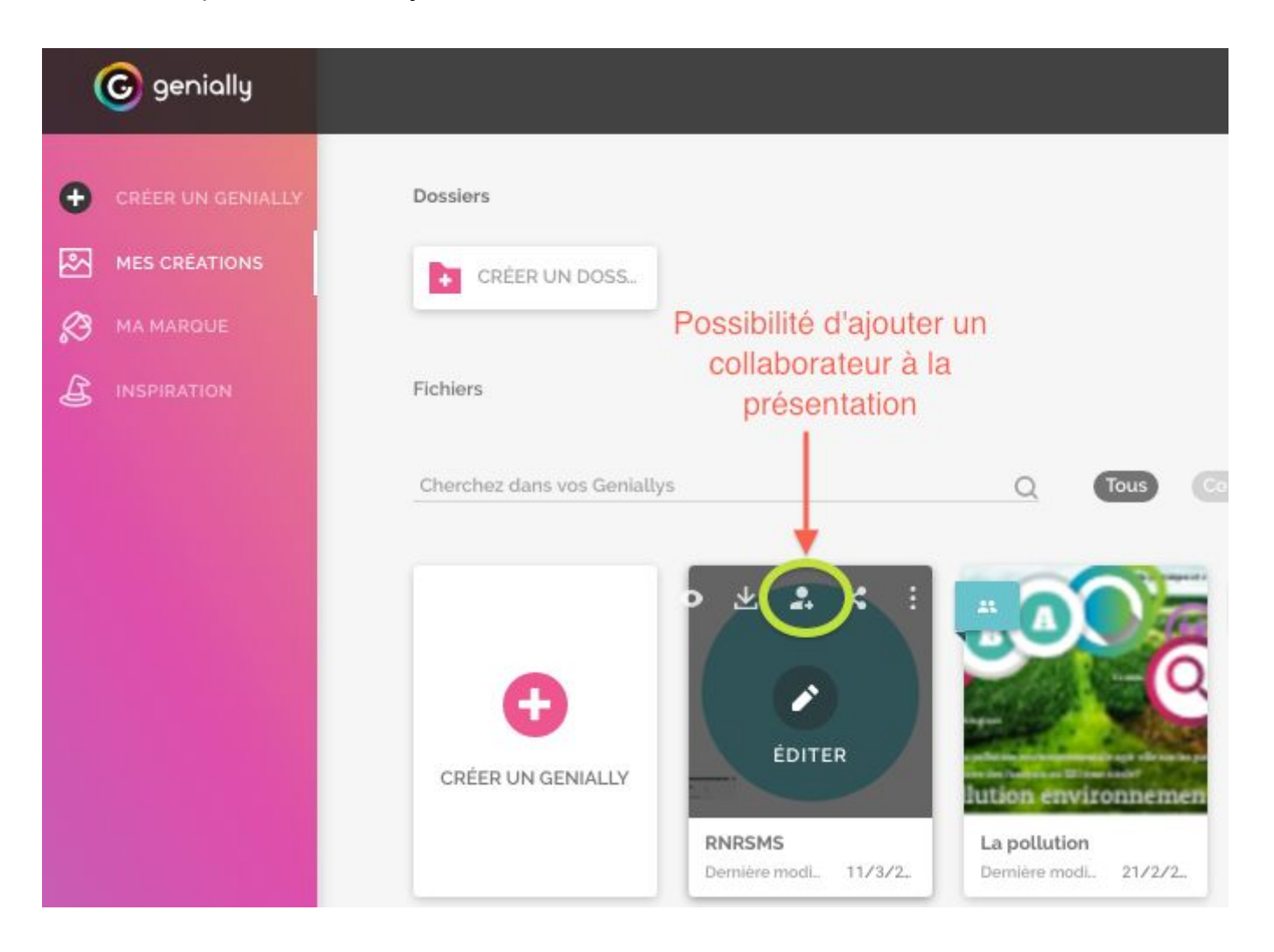

#### **V- Exemple d'utilisation pédagogique :**

**● comme outil de présentation au Projet Technologique et aux Activités interdisciplinaires :**

Dans le cadre de ces temps forts de la série ST2S, les élèves sont amenés à créer un support numérique de présentation par groupe.

En effet les élèves doivent utiliser un support visuel afin d'appuyer leur présentation.

Ils doivent l'avoir préparé à l'avance et parfois ont la nécessité de travailler dessus de façon asynchrone et à distance.

À ce titre, Genial.ly peut répondre à ce besoin. De part sa fonction "ajout de collaborateur", les élèves du groupe peuvent modifier, ajouter des éléments à la présentation sans être forcément physiquement ensemble et en même temps sur le support.

#### **LIMITES :**

La présentation du Genial.ly va nécessité l'utilisation d'une connexion internet.

Il faudra donc veiller à prévenir les élèves qu'ils doivent prévoir de réaliser un diaporama de remplacement en:

- "copiant" chacune de pages du Genial.ly (sous la forme de captures d'écran),
- les "collant" dans un modèle Power Point classique,
- le sauvegardant sur une clé.

L'interactivité du Genial.ly ne sera plus visible mais les élèves auront un support dans le cas d'un éventuel problème de connexion.